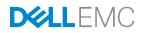

# Managing iDRAC9 Event Alerts on 14th generation (14G) Dell EMC PowerEdge Servers

This technical white paper describes the Lifecycle log and Alerts capabilities of iDRAC9 in Dell EMC PowerEdge servers.

Dell EMC Engineering June 2017

#### Authors

Sreenivasula Reddy

Rochak Gupta

Kalyani Korubilli

A Dell EMC Technical White paper

## Revisions

2

| Date      | Description     |
|-----------|-----------------|
| June 2017 | Initial release |
|           |                 |

The information in this publication is provided "as is." Dell Inc. makes no representations or warranties of any kind with respect to the information in this publication, and specifically disclaims implied warranties of merchantability or fitness for a particular purpose.

Use, copying, and distribution of any software described in this publication requires an applicable software license.

Copyright © 2017 Dell Inc. or its subsidiaries. All Rights Reserved. Dell, EMC, and other trademarks are trademarks of Dell Inc. or its subsidiaries. Other trademarks may be the property of their respective owners. Published in the USA [6/28/2017] [Technical White paper]

Dell believes the information in this document is accurate as of its publication date. The information is subject to change without notice.

# Contents

| Re  | visions | 5                                 | 2  |
|-----|---------|-----------------------------------|----|
| Ex  | ecutive | e summary                         | 4  |
| Int | roducti | on                                | 5  |
| 1   | Lifecy  | ycle log                          | 6  |
|     | 1.1     | Lifecycle Log categories          | 9  |
|     | 1.1.1   | System Health                     | 10 |
|     | 1.1.2   | Storage                           | 10 |
|     | 1.1.3   | Configuration                     | 10 |
|     | 1.1.4   | Audit                             | 11 |
|     | 1.1.5   | Updates                           | 11 |
|     | 1.1.6   | Work Notes                        | 12 |
| 2   | Alert   | configuration                     | 13 |
|     | 2.1     | Email alert                       | 14 |
|     | 2.2     | SNMP and IPMI trap alert          | 16 |
|     | 2.3     | Remote System Log                 | 17 |
|     | 2.4     | WS-Eventing                       | 17 |
|     | 2.5     | OS Log                            | 18 |
|     | 2.6     | Redfish Event                     | 20 |
|     | 2.7     | Action                            | 20 |
|     | 2.8     | Test Event                        | 21 |
|     | 2.9     | Alert Configuration prerequisites | 21 |
| Сс  | nclusio | on                                | 23 |

## **Executive summary**

In a data center where multiple servers are located, it is difficult to troubleshoot failures in any of the systems. The iDRAC9 with Lifecycle Controller provides the Lifecycle Logs feature that records every action performed and any failures occurred on the server. System administrators and Dell technical support can make use of iDRAC Lifecycle log feature provided in the PowerEdge servers to remotely monitor the server. When a Lifecycle Log is generated, iDRAC9 enables you to configure and forward event alerts to destinations by using various ways such as email, SNMP, Redfish, and WS-Eventing.

# Lifecycle Log

- System Health
- Storage
- Configuration
- Audit

4

- Updates
- Work Notes

iDRAC9 Lifecycle Log & Events on Dell EMC 14<sup>th</sup> generation PowerEdge servers

# **Event Alerts**

- Email alerts
- SNMP & IPMI alerts
  - Remote System
    - WS-Eventing
- OS Log

•

- Redfish Events
- Action
  - Test Events

## Introduction

The Lifecycle Logs feature:

- Records events generated for any real-time software or hardware changes occurred in the server.
- Enables you to view Lifecycle log information locally or remotely by using GUI-based consoles and iDRAC supported command line interface (CLIs).
- Provides various options such as view lifecycle log, export lifecycle log, add work note, and add comments.

Alerts provide information about events with recommended action when any failure occurs. iDRAC9 supports more types of alerts and offers an improved and user-friendly web GUI to configure them. There are various Alert types such as email, SNMP, and IPMI, supported by each events. User can subscribe to any of the supported Alert types to get the event notifications to the predefined destinations. User can also configure multiple alerts for each event.

This technical white paper discusses about Lifecycle Log and different types of alerts and actions supported by iDRAC9.

## 1 Lifecycle log

Lifecycle log is a collection of events and their details corresponding to events occurred in the server over a period of time. Lifecycle log provides description of events occurred with timestamps, severity, recommended actions, and other technical information that could come very handy for tracking or alert purposes.

Following are the various types of information recorded in lifecycle logs.

- Configuration Changes on the system hardware components
- iDRAC, BIOS, NIC, and RAID configuration changes
- Logs of all the remote operations
- Firmware update history based on device, version, and date
- Information about replaced parts
- Information about failed parts
- Event and error message IDs
- Host power-related events
- POST errors
- User login events
- Sensor state change events

You can view the Lifecycle logs from iDRAC web GUI. To view Lifecycle Log, log in to iDRAC and click **Maintenance**  $\rightarrow$  Lifecycle Log.

| 🖻 Integrated Dell Remote Access Controller 9   Enterprise |                        |                          |                                                                                                    |                          |  |  |
|-----------------------------------------------------------|------------------------|--------------------------|----------------------------------------------------------------------------------------------------|--------------------------|--|--|
| 🕈 Dashboard                                               | System∨ 🛢 Storage∨     | 📓 Configuration 🗸 🛛 📟    | Maintenance ∨ 0 <sub>e</sub> iDRAC Settings ∨                                                                                                 | Enable Group Manager 📌   |  |  |
| Maintenar                                                 | ice                    |                          |                                                                                                    |                          |  |  |
| Lifecycle Log                                             | ob Queue System Update | System Event Log Trouble | eshooting Diagnostics SupportAssist                                                                                                    | C Refresh                |  |  |
| E Lifecycle Log                                           |                        |                          |                                                                                                    | ▼ Filter <b>オ</b> Export |  |  |
| Severity: All                                             | ▶ Log Type: System     | Health 🗸 Fro             | m: mm/dd/yyyy 🗮 To: mm/dd/yyyy 🗮 Keyword Search:                                                                                              | Apply Clear              |  |  |
| Severity                                                  | Date and Time          | Message ID               | Description                                                                                                    | Comments                 |  |  |
| + 🔺                                                       | 2017-06-09 16:14:02    | UEFI0142                 | Unable to enter System Service Mode (SSM) because the Lifecycle Controller (LC) firmware was unable to complete a requested task or function. | 0                        |  |  |
| + 🗹                                                       | 2017-06-01 16:36:55    | SEC0032                  | The chassis is closed while the power is on.                                                                                                  | 2                        |  |  |
| + 0                                                       | 2017-06-01 16:36:45    | SEC0031                  | The chassis is open while the power is on.                                                                                                    | 2                        |  |  |
| + 🗹                                                       | 2017-06-01 16:15:10    | SEC0032                  | The chassis is closed while the power is on.                                                                                                  | 2                        |  |  |
| + 0                                                       | 2017-06-01 16:15:05    | SEC0031                  | The chassis is open while the power is on.                                                                                                    | 2                        |  |  |
| + 🗹                                                       | 2017-05-26 18:04:10    | SEC0032                  | The chassis is closed while the power is on.                                                                                                  | 2                        |  |  |
| + 0                                                       | 2017-05-26 18:04:05    | SEC0031                  | The chassis is open while the power is on.                                                                                                    | 8                        |  |  |
| + 🛛                                                       | 2017-05-24 11:26:12    | SEC0032                  | The chassis is closed while the power is on.                                                                                                  | 8                        |  |  |
| + 0                                                       | 2017-05-24 11:26:07    | SEC0031                  | The chassis is open while the power is on.                                                                                                    | 2                        |  |  |
| + 0                                                       | 2017-05-23 18:18:30    | PST0208                  | System BIOS has halted.                                                                                                    | 2                        |  |  |
|                                                           |                        |                          |                                                                                                    |                          |  |  |

6

| + 🔺 | 2017-04-25 19:59:59 | SRV014                      | Unable to export Storage Controller Log because the storage controller AHCI.Embedded.2-1 present in the server does not support the feature. |
|-----|---------------------|-----------------------------|----------------------------------------------------------------------------------------------------|
| + 🔺 | 2017-04-25 19:59:59 | SRV014                      | Unable to export Storage Controller Log because the storage controller AHCI.Embedded.1-1 present in the server does not support the feature. |
| - 0 | 2017-04-25 19:16:54 | SEC0033                     | The chassis is open while the power is off.                                                                                                  |
|     |                     | e chassis is open while the | power is off. System security may have been comprised.<br>ardware inventory. Check system logs.                                              |
| + 🛛 | 2017-04-25 18:59:39 | SEC0033                     | The chassis is open while the power is off.                                                                                                  |
| + 🛛 | 2017-04-25 18:45:39 | SEC0033                     | The chassis is open while the power is off.                                                                                                  |
| + 8 | 2017-04-24 08:55:50 | SEC0033                     | The chassis is open while the power is off.                                                                                                  |

Detailed information about the log can be viewed by expanding the listed Logs.

Following are the details provided as part of each Lifecycle Log entry:

| Severity                                                                                  | Each event is classified based on the impact to the system. The severity can be:                                                                       |  |  |  |  |
|-------------------------------------------------------------------------------------------|----------------------------------------------------------------------------------------------------|--|--|--|--|
|                                                                                           | Severity 1 (Critical)<br>A catastrophic production problem that may severely impact production systems, or in                                          |  |  |  |  |
|                                                                                           | which production systems are down or not functioning. Production data is lost and no                                                                   |  |  |  |  |
|                                                                                           | procedural work around exists. Severity 1 problems also include issues that result in an                                                               |  |  |  |  |
|                                                                                           | emergency condition that causes a serious security breach.                                                                                             |  |  |  |  |
|                                                                                           | Severity 2 (Warning)                                                                                                    |  |  |  |  |
|                                                                                           | A high-impact problem in which system operation is disrupted but there is capacity to                                                                  |  |  |  |  |
|                                                                                           | remain productive and maintain necessary business-level operations. Severity 2 also applies to minor security breach situations.                       |  |  |  |  |
|                                                                                           | Severity 3 (Information)                                                                                                    |  |  |  |  |
|                                                                                           | A medium-to-low impact problem that involves partial, non-critical loss of functionality. A                                                            |  |  |  |  |
|                                                                                           | problem that impairs some operations but allows continued function. This category                                                                      |  |  |  |  |
|                                                                                           | includes documentation errors, and issues for which there is an easy circumvention or avoidance by the user.                                           |  |  |  |  |
| Timestamp                                                                                 | Indicates the date and time when the event occurred.                                                                                                   |  |  |  |  |
| Message ID A unique alphanumeric identifier for the event. This identifier can be up to 8 |                                                                                                    |  |  |  |  |
|                                                                                           | long and consists of two parts:                                                                                                    |  |  |  |  |
|                                                                                           | Message ID Prefix - Up to four alphabetic characters.                                                                                                  |  |  |  |  |
|                                                                                           | Message ID Sequence - Up to four numeric digits                                                                                                    |  |  |  |  |
| Message/                                                                                  | The message text that is displayed to the user or logged as a result of the event.                                                                     |  |  |  |  |
| Description                                                                               | The message text that is displayed to the user of logged as a result of the event.                                                                     |  |  |  |  |
| Log Sequence                                                                              | Indicates a sequence number for the log entry.                                                                                                    |  |  |  |  |
| Number                                                                                    |                                                                                                    |  |  |  |  |
| Detailed                                                                                  | Provides additional detailed description for the action or event.                                                                                      |  |  |  |  |
| Description<br>Recommended                                                                | The dependention of the recommended exting to be taken by the year to receive the                                                                      |  |  |  |  |
| Action                                                                                    | The description of the recommended action to be taken by the user to resolve the<br>situation after having been notified of exception, error or event. |  |  |  |  |
| Category/ Log                                                                             | Provides the domain or the agent name from where the message is Logged. Lifecycle                                                                      |  |  |  |  |
| type                                                                                      | Log messages are categorized based on the operations it belong to. Below are the list                                                                  |  |  |  |  |
| .,,,,,,,,,,,,,,,,,,,,,,,,,,,,,,,,,,,,,,                                                   | of categories:                                                                                                    |  |  |  |  |
|                                                                                           | System Health                                                                                                    |  |  |  |  |
|                                                                                           | Storage                                                                                                    |  |  |  |  |

| <ul> <li>Configuration</li> <li>Audit</li> <li>Updates</li> <li>Work Notes</li> </ul> |
|---------------------------------------------------------------------------------------|
| Work Notes                                                                            |

The Lifecycle Log contains events related to system, storage devices, network devices, firmware updates, configuration changes, license messages, and so on. However, the system events are also available as a separate log called the System Event Log (SEL). When a system event occurs on a managed system, it is recorded in the SEL. The storage capacity of SEL events are limited and hence they get overwritten beyond 1024 entries. In order to ensure no event is lost the same SEL entries are replicated in the Lifecycle Log.

iDRAC stores up to 1 MB of active Lifecycle Log data. If the size of active logs exceed 90% of the space, the data is compressed and moved to archive partition. 10 MB is the size limit of archive partition. After the log data exceeds 10 MB size, the oldest archived data file is deleted to make storage space for the new archived data.

You can view only active logs from the iDRAC GUI. You can transfer the complete log data including archived logs to remote or local location by using the Export Lifecycle Log feature.

- 1. To export the Lifecycle Log data, on the Maintenance page, click Export in the upper-right corner.
- In the Export Lifeycle Log dialog box, type or select data to transfer the logs to the local or remote share.

|      | tegrated Dell Rem                              | ote Access Controller 9   Enterprise |                           |                                 |                                         |               |                                           | 10                     |
|------|------------------------------------------------|--------------------------------------|---------------------------|---------------------------------|-----------------------------------------|---------------|-------------------------------------------|------------------------|
| t D  | ashboard 📱 Sy                                  | ystem 🗸 🔋 Storage 🗸 🔛 Co             | nfiguration 🗸 🛛 🖾 Mainten | Export Lifecycle Log            |                                         |               |                                           | Enable Group Manager 📝 |
| Life | intenanco<br>Incycle Log Job C<br>ifecycle Log |                                      | Event Log Troubleshooting | Location Type<br>File Name*     | Network Share<br>Local<br>HTTP<br>HTTPS |               |                                           | C'Refresh              |
| Seve | rity: All 🗸                                    | Log Type: System Health N            | From: mm/dd               | /y Network Settings             |                                         |               | vord Search: Apply                        | Clear                  |
|      |                                                |                                      |                           | Protocol                        | CIFS ¥                                  |               |                                           |                        |
|      | Severity                                       | Date and Time                        | Message ID De             | IP Address*                     |                                         |               |                                           | Comments               |
| +    | <b>A</b>                                       | 2017-06-09 16:14:02                  | UEFI0142 Un               | at: Share Name*                 |                                         |               | to complete a requested task or function. | 2                      |
| +    |                                                | 2017-06-01 16:36:55                  | SEC0032 Th                | e c<br>Domain Name              |                                         |               |                                           | 2                      |
| +    | 0                                              | 2017-06-01 16:36:45                  | SEC0031 Th                | e c<br>User Name*               |                                         |               |                                           | 8                      |
| +    |                                                | 2017-06-01 16:15:10                  | SEC0032 Th                | es                              |                                         |               |                                           | 8                      |
| +    | 0                                              | 2017-06-01 16:15:05                  | SEC0031 Th                | Password*                       |                                         |               |                                           | 8                      |
| +    |                                                | 2017-05-26 18:04:10                  | SEC0032 Th                | ec                              |                                         |               |                                           | 2 <sup>^</sup>         |
| +    | 0                                              | 2017-05-26 18:04:05                  | SEC0031 Th                | ec                              |                                         | Cancel Export |                                           | 8                      |
| +    |                                                | 2017-05-24 11:26:12                  | SEC0032 Th                | e                               | 01101 12 011                            |               |                                           | 0                      |
| +    | 0                                              | 2017-05-24 11:26:07                  | SEC0031 Th                | e chassis is open while the pow | wer is on.                              |               |                                           | 2                      |

3. Click **Export**.

The Lifecycle Log data is exported to the specified destination folder.

Using the Alert Configuration feature of iDRAC, you can configure event alerts to be forwarded, and set up actions to be performed when a Lifecycle Log event occurs. Various types of alert filters and alert configuration are described in the later sections of this technical white paper.

### 1.1 Lifecycle Log categories

Lifecycle Logs are categorized into different groups based on domain or the agent from where event is logged. Following are the list of the categories and their details.

- System Health
- <u>Storage</u>
- <u>Configuration</u>
- Audit
- Updates
- Work Notes

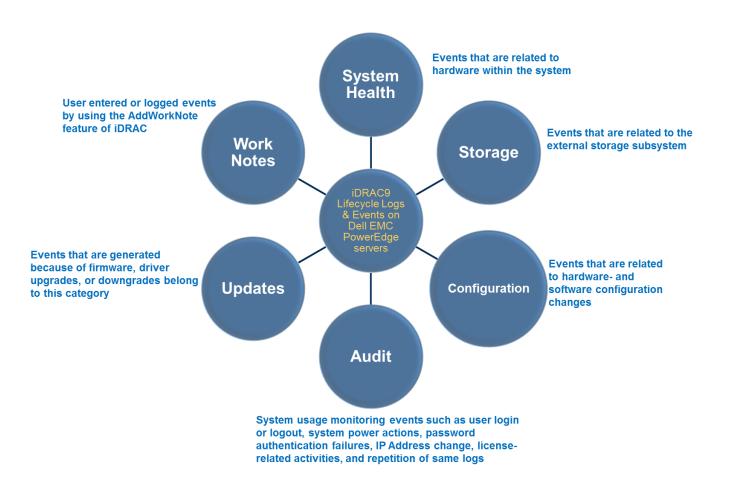

#### 1.1.1 System Health

This category represents the events that are related to hardware within the system. For example, logs related to Power Supply Units (PSUs), Chassis, vFlash, battery, processor, and network adapters. Screen shot shows a sample event log related to System Health.

| - | 8 | 2017-06-01 17:49:0                                                   | 0 HWC2005            | The system board VGA cable or interconnect is not connected, or is improperly connected.       |
|---|---|----------------------------------------------------------------------|----------------------|------------------------------------------------------------------------------------------------|
|   |   | Log Sequence Number:<br>Detailed Description:<br>Recommended Action: | The cable may be nec | essary for proper operation. System functionality may be degraded.<br>re-install or reconnect. |

#### 1.1.2 Storage

The storage category represents events that are related to the external storage subsystem. For example, logs related to storage controller, enclosure, hard drives, virtual drives, and SWRAID. Screen shot shows a sample event log related to Storage.

| - 🗹 | 2017-05-13 09:25:06 VDR4                                                                                 | Virtual Disk 0 on Integrated RAID Controller 1 was created.                                                                                          |        |
|-----|----------------------------------------------------------------------------------------------------|----------------------------------------------------------------------------------------------------|--------|
|     | Log Sequence Number: 2216<br>Detailed Description: This message i<br>Recommended Action: No response ad  | s generated after a virtual disk was created on a controller.<br>tion is required.                                                                   |        |
| - 🗹 | 2017-05-13 09:25:06 PDR26                                                                                | Disk 0 in Backplane 1 of Integrated RAID Controller 1 is online.                                                                                     |        |
|     | Log Sequence Number: 2215<br>Detailed Description: A drive has ent<br>Recommended Action: No response ac | ered the online state. This may be because the system just started or could be because a problem with the drive has been corro<br>stion is required. | ected. |

#### 1.1.3 Configuration

This category mainly represents events that are related to hardware- and software configuration changes. The hardware configuration changes include any new additions or removal of hardware from the system. For example, CPU, Memory, and PCI-e card. The software configuration information includes any configuration changes in the system. Screen shot shows a sample event log related to Configuration.

| - 1 | 2017-05-2                                          | 2 11:47:32 PR36                                             | Version change detected for System CPLD firmware. Previous version:1.0.0, Current version:1.0.1                                                                                                    |                          |
|-----|----------------------------------------------------|-------------------------------------------------------------|----------------------------------------------------------------------------------------------------|--------------------------|
|     |                                                    |                                                             | tected a different firmware version than previously recorded for the indicated device. This may be due to a firmwa                                                                                                    | ire update, rollback, or |
|     | necommended /                                      | .cuon. No response action                                   | is required.                                                                                                    |                          |
| - ( | 2017-05-2                                          | 2 11:36:27 SWC0001                                          | Unable to save the network settings.                                                                                                    |                          |
|     | Log Sequence Nu<br>Detailed Descr<br>Recommended A | iption: The network cable r<br>Action: Verify the network c | may not be connected or an internal error occurred. For more information about the failure, see Lifecycle Log.<br>sable is connected and retry the operation. If the problem persists:1) Turn off the system and disconnect the pow<br>ect the power cord, turn on the system, and retry the operation. | er cord.2) Wait for five |

#### 1.1.4 Audit

Audit category of events are used to represent system usage monitoring events such as user login or logout, system power actions, password authentication failures, IP Address change, license-related activities, and repetition of same logs. Screen shot shows a sample event log related to Audit.

| - | 2017-06-12 15:18:0                                                   | 1 USR0031              | Unable to log in for roto from 100.101.19.83 using GUI.                                                            |
|---|----------------------------------------------------------------------|------------------------|----------------------------------------------------------------------------------------------------|
|   |                                                                      | Unsuccessful login for | the username, IP address, and interface identified in the message.<br>edentials are valid and retry the operation. |
| — | 2017-06-09 16:14:2                                                   | 1 SYS1003              | System CPU Resetting.                                                                                              |
|   | Log Sequence Number:<br>Detailed Description:<br>Recommended Action: | System is performing   | a CPU reset because of system power off, power on or a warm reset like CTRL-ALT-DEL.<br>required.                  |

#### 1.1.5 Updates

All events that are generated because of firmware, driver upgrades, or downgrades belong to this category. Screen shot shows a sample event log related to Updates.

| - |   | 2017-05-22 12:11:5                                                   | 5 SUP0536            | Successfully updated iDRAC Service Module Installer, 3.0.1, A00.                                |
|---|---|----------------------------------------------------------------------|----------------------|-------------------------------------------------------------------------------------------------|
|   |   | Log Sequence Number:<br>Detailed Description:<br>Recommended Action: | Component firmware   | update was successful.<br>required.                                                             |
| - |   | 2017-05-22 12:11:0                                                   | 0 SUP0535            | Updating iDRAC Service Module Installer, 3.0.1, A00.                                            |
|   |   | Log Sequence Number:<br>Detailed Description:<br>Recommended Action: | Component firmware   | update is in progress.<br>required. Do not turn off the system while the update is in progress. |
| - | A | 2017-05-22 11:49:0                                                   | 3 RAC0725            | Unable to update the Quick Sync Firmware.                                                       |
|   |   | Log Sequence Number:<br>Detailed Description:<br>Recommended Action: | Unable to update the | *                                                                                               |

#### 1.1.6 Work Notes

User entered or logged events by using the AddWorkNote feature of iDRAC. Severity of theses logs will be always informational (Severity 3). Screen shot shows a sample event log related to Work Notes.

| - 🗸 | 2017-04-19 10:06:0                                                   | 3 USR0001               | Adding work Notes. |
|-----|----------------------------------------------------------------------|-------------------------|--------------------|
|     | Log Sequence Number:<br>Detailed Description:<br>Recommended Action: | No detailed description |                    |

## 2 Alert configuration

Alert Configuration feature in iDRAC provides capability to configure different types of Event Alerts to be forwarded and set up actions to be performed when a Lifecycle Logs event occurs. Event Alert filters are combination of category, sub-category, and severity. For example, event messages that belong to the System Health category, Voltage sub-category, and severity 3 (information) are grouped in to one alert filter. For this event type, if user configures IPMI alert type, an event will be forwarded from iDRAC to destination address by using IPMI alert mechanism when an event of this filter category is generated.

| Category      | Alert 🗸 | Severity | 🗆 Email | □ SNMP<br>Trap | □ IPMI<br>Alert | ☐ Remote<br>System<br>Log | □ WS Eventing | □ OS Log | □ Redfish<br>Event | No Action 💙<br>Action |
|---------------|---------|----------|---------|----------------|-----------------|---------------------------|---------------|----------|--------------------|-----------------------|
| System Health | Voltage | 0        |         |                |                 |                           |               |          |                    | No Action 🗸           |

When an event is generated, it is forwarded to the configured destinations by using the selected alert type mechanisms. iDRAC supports different types of alerts such as:

- Email alert
- SNMP and IPMI trap alert
- Remote System Log
- WS-Eventing
- OS Log
- Redfish Event
- <u>Action</u>
- Test Event

To go to the Alert and Remote System Log Configuration section, click Configuration  $\rightarrow$  System Setting  $\rightarrow$  Alert and Remote System Log Configuration. On this page, you can configure alerts for any alert category by selecting the check box of particular alert type for the event category.

There are permitted and non-permitted alert types for each filters. Not all Alert types can be configured for all the Alert filters. By default, there are default alert types enabled for the few filters. User is allowed to disable the default selection of Alert type.

Note: A check box is greyed out if the alert type is not permitted for the particular alert filter.

|                | ion                         |                    |                 |                       |                     |                         |               |          |               |                 | ~     |
|----------------|-----------------------------|--------------------|-----------------|-----------------------|---------------------|-------------------------|---------------|----------|---------------|-----------------|-------|
| wer Management |                             | Virtual Media Lice | system Settings | Storage Configuration | BIOS Settings Serve | r Configuration Profile |               |          |               |                 | C Ref |
| lert Configura | tion                        |                    |                 |                       |                     |                         |               |          |               |                 |       |
| Alerts         |                             |                    | Enab            | led 🗸                 |                     |                         |               |          |               |                 |       |
|                |                             |                    | App             | Discard               |                     |                         |               |          |               |                 |       |
|                |                             |                    | _               |                       |                     |                         |               |          |               |                 |       |
| Alerts and Re  | emote System Log            | Configuration      |                 |                       |                     |                         |               |          |               |                 |       |
| Apply C        | Discard                     |                    |                 |                       |                     |                         |               |          |               |                 |       |
| Category       | Alert                       | Severity           | Email           | SNMP Trap             | IPMI Alert          | Remote System Log       | □ WS Eventing | 🗆 OS Log | Redfish Event | No Action 🗸 Act | tion  |
| Audit          | System info                 | <b>A</b>           |                 |                       |                     |                         |               |          |               | No Action       | ,     |
| Audit          | System info                 | 0                  |                 | ¥.                    |                     |                         |               |          |               | No Action       |       |
| Audit          | User Tracking               | <b>A</b>           | ×.              | ¥.                    |                     | ×.                      | 2             | 2        | V             | No Action       | ~     |
| Audit          | User Tracking               | 0                  |                 |                       |                     |                         |               |          |               | No Action       | `     |
| Configuration  | Storage Contr               | 0                  |                 |                       |                     |                         |               |          |               | No Action       |       |
| Configuration  | Auto-Discovery              | 0                  |                 | ¥.                    |                     |                         |               |          |               | No Action       | ~     |
| Configuration  | GMGR                        | 0                  |                 |                       |                     |                         |               | V        |               | No Action       | `     |
| Configuration  | IO Identity<br>Optimization | <b>A</b>           |                 | Y                     |                     |                         |               |          |               | No Action       | ~     |
| Configuration  | IO Identity                 | 0                  | <b>v</b>        | V                     |                     | V                       |               | 0        |               | No Action       | ~     |
|                | Ontimization                |                    |                 |                       |                     |                         |               |          |               |                 |       |
| SNMP Traps     | Configuration               |                    |                 |                       |                     |                         |               |          |               |                 |       |
|                | l) Configuration            |                    |                 |                       |                     |                         |               |          |               |                 |       |

You can sort and search for alerts by either category or severity using iDRAC9 GUI.

| <ul> <li>Alerts and Remote System Log Configuration</li> </ul> | ח                                                                        | <b>▼</b> Filter |
|----------------------------------------------------------------|--------------------------------------------------------------------------|-----------------|
| Category                                                       | 2 System Health 2 Storage 2 Updates 2 Audit 2 Configuration 2 Work Notes |                 |
| Severity                                                       | ☑ Informational ☑ Warning ☑ Critical                                     |                 |
|                                                                | Apply Cancer                                                             |                 |

#### 2.1 Email alert

To configure email alerts:

- 1. Log in to the iDRAC Web GUI.
- 2. Click Configuration  $\rightarrow$  System Setting  $\rightarrow$  Alert Configuration  $\rightarrow$  SMTP (E-mail) Configuration.
- 3. Type the destination email address and select the corresponding **State** check box to indicate that the SMTP email alert is enabled by default. You can configure up to four email address.
- 4. To test connection between the host and destination, click **Send** corresponding to the alert.
- 5. Click Apply.

✓ SMTP (E-mail) Configuration

| Apply Ø Discard    |       |                           |            |
|--------------------|-------|---------------------------|------------|
| Email Alert Number | State | Destination Email Address | Test Email |
| Email Alert 1      | V     | test@example.com          | Send       |
| Email Alert 2      |       |                           | Send       |
| Email Alert 3      |       |                           | Send       |
| Email Alert 4      |       |                           | Send       |

To configure SMTP Server Settings for additional authentication:

- 1. Log in to the iDRAC GUI.
- 2. Click Configuration  $\rightarrow$  System Setting  $\rightarrow$  Alert Configuration  $\rightarrow$  SMTP (E-mail) Configuration.
- 3. Type a valid IP Address or a Fully Qualified Domain Name (FQDN) of the SMTP.
- 4. Type a valid SMTP port number. The SMTP default port number is 25. Permitted port range is 1–65535.
- 5. If authentication is enabled, type credentials of the user who can access the SMTP.
- 6. Click Apply.

Authenticated email alerts require a username and password to access the domain where the mail server is located. Transport Layer Security (TLS) is used and credentials are verified before emails are delivered.

SMTP (E-mail) Server Settings

| SMTP (E-mail) Server IP Address or FQDN / DNS Name* | example.com         |
|-----------------------------------------------------|---------------------|
| SMTP Port Number*                                   | 25                  |
| Authentication                                      | Enabled V           |
| Username*                                           | test123 ×           |
| Password*                                           | • • • • • • • • • • |
|                                                     | Apply Discard       |

## 2.2 SNMP and IPMI trap alert

- 1. Log in to the iDRAC web GUI.
- 2. Click Configuration  $\rightarrow$  System Setting  $\rightarrow$  Alert Configuration  $\rightarrow$  SNMP Traps Configuration.
- Type the destination email address and select the corresponding State check box to indicate that the SNMP email alert is enabled by default. You can configure up to eight destination addresses for SNMP (or) IPMI Alert. IPv4 address, IPv6 address, or a FQDN are the supported destination address formats.
- 4. To test connection between the host and destination, click Send corresponding to the alert.
- 5. Select the Check box under **State** option.
- 6. Select the SNMPv3 user name by using which you want to send the SNMP v3 formats.
- 7. Click Apply.
- 8. Enter the iDRAC SNMP community name.

This is used by iDRAC when sending SNMP and IPMI traps. The destination trap receiver must check for this community name in the traps it receives. To receive the SNMP alert, the community string for iDRAC needs to be same as the destination trap receiver community string. By default, the value of the iDRAC community string is set to **public**.

- 9. Enter the SNMP Alert Port Number. By default, the value is 162.
- 10. Select the SNMP trap format. SNMPv1, SNMPv2, and SNMPv3 are currently supported. By default, SNMPv1 is selected.

**Note**: You can send the test SNMP or IPMI traps to the alert destination address by clicking **Send** button under **Test IPMI Trap or Test SNMP Trap.** You can send the test traps even if the state option is disabled.

| ~ | SNMP Traps Configuration                                         |       |                                             |               |                |                |
|---|------------------------------------------------------------------|-------|---------------------------------------------|---------------|----------------|----------------|
|   | Apply Discard                                                    |       |                                             |               |                |                |
|   | Destination Number                                               | State | Destination Address                         | SNMP v3 Users | Test IPMI Trap | Test SNMP Trap |
|   | Alert Destination 1                                              | V     | *                                           | None -        | Send           | Send           |
|   | Alert Destination 2                                              |       |                                             | None -        | Send           | Send           |
|   | Alert Destination 3                                              |       |                                             | None -        | Send           | Send           |
|   | Alert Destination 4                                              |       |                                             | None 👻        | Send           | Send           |
|   | Alert Destination 5                                              |       |                                             | None 👻        | Send           | Send           |
|   | Alert Destination 6                                              |       |                                             | None -        | Send           | Send           |
|   | Alert Destination 7                                              |       |                                             | None -        | Send           | Send           |
|   | Alert Destination 8                                              |       |                                             | None 👻        | Send           | Send           |
|   | SNMP Settings                                                    |       |                                             |               |                |                |
|   | Community String*<br>SNMP Alert Port Number*<br>SNMP Trap Format |       | public<br>162<br>SNMP v1 ♥<br>Apply Discard |               |                |                |

#### 2.3 Remote System Log

This feature is used to configure the remote server settings to remotely write the RAC log and System Event Log (SEL) entries to an external server. To send the logs to the remote server, ensure that:

- There is network connection between iDRAC and the remote server
- The remote server is running on the same network as iDRAC

To configure Remote Syslog Settings by using iDRAC GUI:

- 1. Log in to the iDRAC web GUI.
- 2. Click Configuration  $\rightarrow$  System Setting  $\rightarrow$  Alert Configuration  $\rightarrow$  Remote Syslog Settings.
- To enable the transmission and remote capture of the system logs to an external server, from the Remote Syslog drop-down menu, select Enabled.
   When enabled, new log entries are sent to the specified servers.

Select **Disabled** to enable the transmission and remote capture of the system logs to an external server.

- 4. Type information about the Syslog servers 1–3.
- 5. Type the remote server's name, IPv4 address, or IPv6 address to log iDRAC messages. You can type information about up to 3 servers.
- 6. Type the port number of the remote server that iDRAC must connect to. The valid values are 1–65535. Default value=514.

| $\sim 1$ | Remote Syslog Settings |                 |
|----------|------------------------|-----------------|
|          |                        |                 |
|          | Remote Syslog          | Enabled ¥       |
|          | Syslog Server 1        | 192.176.233.123 |
|          | Syslog Server 2        |                 |
|          | Syslog Server 3        |                 |
|          | Port Number*           | 514             |
|          |                        | Apply Discard   |

## 2.4 WS-Eventing

The WS-Eventing protocol is used for a client service (subscriber) to register interest (subscription) with a server (event source) for receiving messages containing the server events (notifications or event messages). Clients interested in receiving the WS Eventing messages can subscribe with iDRAC and receive Lifecycle Controller job related events.

To enable WS Eventing from iDRAC web GUI:

- 1. Click Configuration  $\rightarrow$  System Setting  $\rightarrow$  Alert Configuration.
- 2. Select the **WS Eventing** check box in the **Alert and Remote System Log Configuration** wizard for the required LC log categories.

#### 2.5 OS Log

Replicates the Lifecycle Controller (LC) logs to the OS logs. All events that have the OS Log option as the target replicated in the OS log using the iDRAC Service Module. This process is similar to the System Event Log (SEL) replication performed by the Server Administrator. The default set of logs to be included in the OS logs are the same as the logs configured for SNMP traps SNMP alerts. Only the events logged in the LC log after the iDRAC Service Module (iSM) was installed are replicated to the OS Log. If the Server Administrator is installed, the monitoring feature is disabled to avoid duplicate SEL entries in the OS log.

Starting iDRAC Service Module 2.1, you can customize the location to replicate the LC logs. By default, the Lifecycle Controller logs are replicated in the System group of the Windows logs folder in the Windows Event Viewer. You can replicate the Lifecycle Controller logs to an existing group or create a new folder in the Application and Services Logs folder in the Windows Event Viewer.

**Note**: You can choose the location to replicate the Lifecycle Controller logs only during the custom installation or modification of the iSM application.

**Note**: The source name of the iSM Lifecycle Controller has been changed from iDRAC Service Module to Lifecycle Controller Log.

To enable OS Log Alert from iDRAC web GUI:

- 1. Click Configuration  $\rightarrow$  System Setting  $\rightarrow$  Alert Configuration.
- Select the OS Log check box in the Alert and Remote System Log Configuration wizard for the required LC log categories.

Prerequisites:

- The iSM service must be running on the host.
- Lifecycle Controller logs replication property must be enabled.

To configure the iSM feature by using the iDRAC web GUI:

- 1. Click iDRAC Settings  $\rightarrow$  Setting  $\rightarrow$  iDRAC Service Module Setup.
- 2. Select the **Replicate Lifecycle Log in OS Log** option.

| Backup and Export Server Profile                 |                        |
|--------------------------------------------------|------------------------|
| Automatic Backup and Export Server Profile       |                        |
| Import Server Profile                            |                        |
| iDRAC Service Module Setup                       |                        |
| · ·                                              |                        |
| Service Module Installation                      |                        |
| Installation Status                              | Installed              |
| Date of Last Install                             | Not Applicable         |
| Available Installer Version                      | Not Applicable         |
|                                                  | Install Service Module |
| Version                                          |                        |
| Installed Version on Host OS                     | 3.0.1                  |
| Service Module Status                            |                        |
| Connection Status on Host OS                     | Not Running            |
| Service on Host OS                               | Enabled 🗸              |
| Monitoring                                       |                        |
| OS Information                                   | Enabled 🗸              |
| Replicate Lifecycle Log in OS Log                | Enabled 💙              |
| WMI Information                                  | Disabled 🗸             |
| Auto System Recovery                             | Disabled 🗸             |
| Auto System Recovery Action                      | None V 480 seconds     |
| Allow Service Module to perform iDRAC Hard Reset | Enabled 🗸              |
| Enable SNMP Alerts via Host OS                   | Disabled 🗸             |

#### **Redfish Event** 2.6

Redfish specification includes support for eventing that enables the notification of important events occurring in a server to a management client. Redfish provides push-style event notifications to an event listener, defined as a Redfish-compliant HTTPS server. The listener subscribes to the events of interest based on the event types defined in the Redfish specification. Event subscriptions remain in place until specifically deleted or until the Redfish manager such as iDRAC is reset to its default configuration.

You can perform redfish event settings by using iDRAC web GUI.

- 1. Log in to the iDRAC web GUI.
- Click Configuration → System Setting → Alert Configuration → Redfish Event Settings.
- 3. Type or select data in the fields. You can set up the maximum number of retries to attempt before failing the operation. The default value is 3. The allowed range is 0-5.

The allowed range for retry interval is 5-60.

4. To ignore the certificate errors, leave **Yes** as-is. The certificate validation will not happen over HTTPs. Else, if No is selected, certificates are validated.

| × | Redfish | <b>Event Settings</b> |  |
|---|---------|-----------------------|--|
|---|---------|-----------------------|--|

| Maximum number of retries* | 3             | ]       |
|----------------------------|---------------|---------|
| Retry interval*            | 30            | seconds |
| Ignore Certificate Errors  | Yes 🔻         |         |
|                            | Apply Discard |         |

#### 2.7 Action

You can associate an action with every Lifecycle Log event. Actions can be set on the **Configuration**  $\rightarrow$ System Setting → Alert Configuration → Alert and Remote System Log Configuration page for each event by using the Action column. You can select one of the following:

- **No Action** No action is required to be performed when an event occurs. •
- **Reboot** Restarts (warm boot) the system when an event occurs.
- **Power Cycle** Power cycle the system (cold boot) when an event occurs. •
- **Power off** Powers off the system when an event occurs. •

#### ✓ Alerts and Remote System Log Configuration

| Apply 3 Discard |                |          |         |           |               |                         |               |        |                  |                    |
|-----------------|----------------|----------|---------|-----------|---------------|-------------------------|---------------|--------|------------------|--------------------|
| Category        | Alert          | Severity | 🗆 Email | SNMP Srap | IPMI<br>Alert | Remote<br>System<br>Log | □ WS Eventing | OS Log | Redfish<br>Event | No Action   Action |
| System Health   | Amperage       | 0        |         |           | ۲             |                         |               |        |                  | No Action 🔻        |
| System Health   | Amperage       | <b>A</b> |         |           | ۲             |                         |               |        |                  | No Action 🔻        |
| System Health   | Amperage       | 0        |         |           | ۲             |                         |               |        |                  | No Action 🔻        |
| System Health   | Auto Sys Reset | 8        |         |           |               |                         |               |        |                  | No Action 🔻        |
| System Health   | Battery Event  | 8        |         |           | ۲             |                         |               |        |                  | No Action 🔻        |
| System Health   | Battery Event  | <b>A</b> |         |           | ۲             |                         |               |        |                  | No Action 🔻        |
| System Health   | Battery Event  | 0        |         |           | ۲             |                         |               |        |                  | No Action 🔹        |
| System Health   | Cable          | 8        |         |           |               |                         |               |        |                  | No Action 🔹        |
| System Health   | CMC            | 8        | ۲       |           |               | •                       |               | •      | •                | No Action 🔻        |

### 2.8 Test Event

After configuring alerts, you can test the configuration of each event. On the IDRAC9 web GUI, you can test configured events by using the Test event feature.

- 1. Click Configuration → System Setting → Alert Configuration → Test Event.
- Type the message ID of an alert. For a list of valid message IDs, see the Event and Error Message Reference Guide for 14th Generation Dell EMC PowerEdge Servers available on <u>http://dell.com/idracmanuals</u>.
- 3. To send the configured event to the respective SNMP, IPMI, email, remote syslog, WS-Eventing, OS Log, and Redfish Event alerts, click **Test**.

| $\sim$ | Test Event                |         |  |
|--------|---------------------------|---------|--|
|        | Message ID to Test Event* | FAN0001 |  |
|        |                           | Test    |  |
|        |                           |         |  |

#### 2.9 Alert Configuration prerequisites

- 1. To configure an alert, log in to the iDRAC web GUI.
  - a. Click **Configuration** → **System Setting** → **Alert Configuration**.
  - b. Under Alert Configuration, select Enabled for from the Alerts drop-down menu, and then click Apply.

#### ✓ Alert Configuration

| Alerts | Enabled 🗸     |
|--------|---------------|
|        | Apply Discard |

- 2. Configure the network settings. You must configure iDRAC9 network settings for DNS server and domain name.
  - a. Click iDRAC Settings  $\rightarrow$  Connectivity  $\rightarrow$  Network.
  - b. Under Common Settings, select the Register iDRAC on DNS check box.
  - c. Either select Auto Config Domain Name, or type a static DNS Domain Name.
  - d. Under IPv4 Settings, either select the Use DHCP to obtain DNS server addresses check box, or manually enter the IP address of your DNS server.
  - e. For IPv6, you can use the Auto configuration Enable feature, or manually enter the IP and DNS information. When using IPv6, make sure you specify the iDRAC DNS domain name under Common Settings.

**Note**: To receive any alerts, Configuration mentioned above are the perquisites, apart from alert settings specific to alert type (covered in Alert configuration section).

## Conclusion

The alert settings in iDRAC9 firmware release provides IT administrators with more options, methods, and granularity to manage PowerEdge servers. Key features include:

- Improved web interface that is more user-friendly
- Individual alert messages with recommended actions for resolving events
- Alerts for more subsystem categories such as storage and configuration
- Types of alerts such as SNMP, WS-Events, authenticated email, and remote syslog

Also, you can receive alerts for servers that have no OS installed. Therefore, there is no need for installing an OS agent such as OMSA. You can configure alert destinations by using a FQDN instead of an IP address. You now have the ability to search for and view the newly standardized message database by using the iDRAC9 web interface.